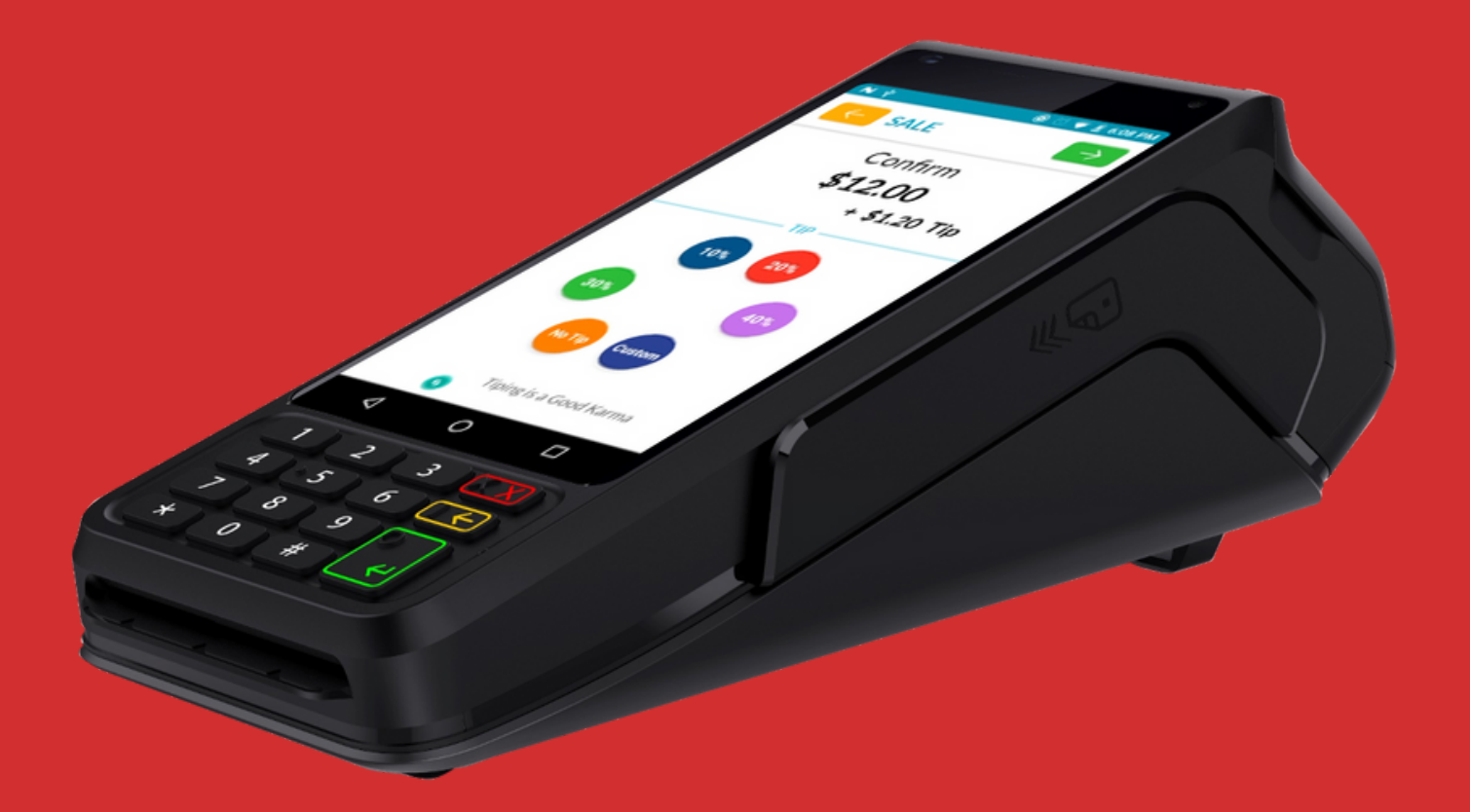

# **Quick Reference Guide For Dejavoo Android Terminals**

image source: All images credit goes to [Dejavoo](https://www.dejavoosystems.com/android-terminals-2/)

#### **Quick Reference Guide**

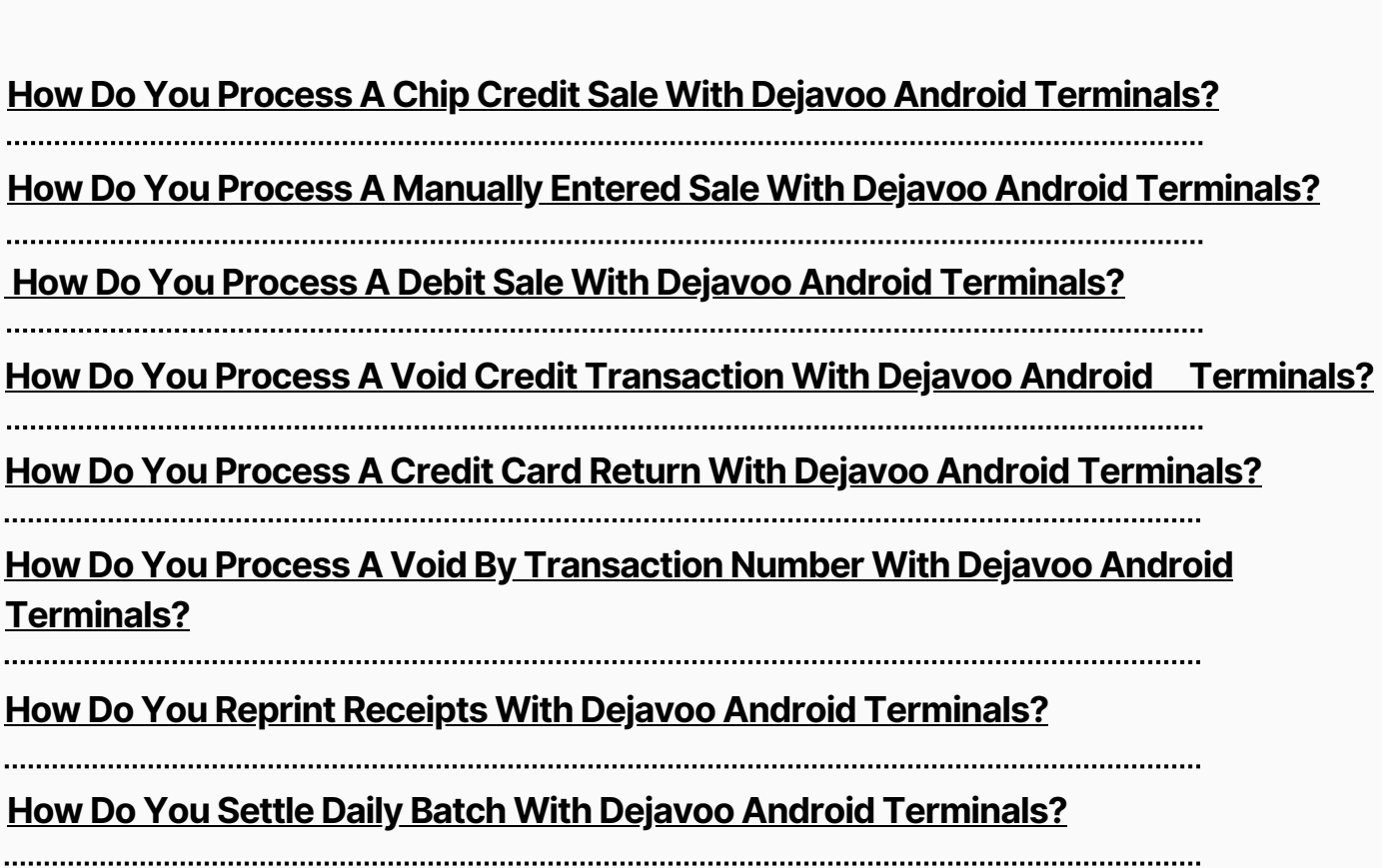

**How Do You Use Call Me Feature With Dejavoo Android Terminals?** 

**How Do You Print Reports With Dejavoo Android Terminals?** 

**How Do You Edit Tips By Transaction [NumberWith](#page-12-0) Dejavoo Android Terminals?**

**How Do You Turn Server Prompt [On/OffWith](#page-13-0) Dejavoo Android Terminals?**

### <span id="page-2-0"></span>**How Do You Process A Chip Credit Sale With Dejavoo Android Terminals?**

Running a chip credit sale is really a smooth process if done right. Here are some essential steps to follow for a successful sales:

- To process a chip credit sale for Dejavoo Android Terminals, tap the CREDIT icon prominently displayed on your terminal's home screen.
- Once you've entered the desired payment method, proceed by selecting the SALE icon—a simple tap will suffice.
- To ensure secure transactions, input your unique employee or clerk ID number, as configured in the terminal settings, and press OK to continue.
- The next step involves entering the SALE AMOUNT—an intuitive display that effortlessly guides you through this process.
- For contactless transactions, gently tap the card against the designated area, whereas for chip cards, smoothly insert it into the slot provided.
- Should additional confirmation be required or prompted by specific configurations, easily verify or decline the sale amount with a straightforward selection of either OK or NO accordingly keeping every transaction streamlined yet personalized to accommodate individual preferences seamlessly.
- As soon as these steps are completed successfully, rest assured that your transaction is securely processed within seconds while generating comprehensive sales receipts printed with meticulous transaction details—enabling efficient record keeping and ensuring customer satisfaction at all times.

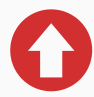

# <span id="page-3-0"></span>**How Do You Process A Manually Entered Sale With Dejavoo Android Terminals?**

Want to handle a sale on Dejavoo Android Terminals? Here's how you do it:

- First, tap the CREDIT button on the home screen. It's right out front; you can't miss it.
- After that, select SALE from the menu that appears.
- To prove that you can do this, punch in your special employee clerk ID number and hit OK. Follow the terminal's instructions on how to do this.
- Now, type in how much the SALE is for using the keypad. Check that you've entered it correctly, then press OK again.
- The critical bit now is typing in the Card Number properly. Be extra careful here, as mistakes can cause problems when trying to process the sale.
- There will be extra prompts for info if the card isn't there for a Card Not Present (CNP) transaction, like the expiry date and the ZIP code. It depends on how your terminal is set up.

That's it! After you've put in everything, the sale will go through super-fast. You'll get a detailed receipt that records every successful job using the Dejavoo Android Terminals in seconds. It's a reliable and efficient way to serve businesses from various industries.

<span id="page-4-0"></span>Here's how you run a debit sale for Dejavoo Android Terminal:

- Start your Dejavoo Android Terminal's debit sale by tapping the DEBIT symbol on your terminal's main display.
- After choosing this, select the SALE function to start the transaction.
- Then, key in your distinct employee CLERK ID digits and hit OK, as required by your terminal's specific setup.
- Next, input the desired SALE VALUE and validate by pushing OK.
- For cardless transactions, gently tap the card on the terminal. For chipped cards, put it carefully in the allocated slot.
- If asked to approve the sale value, just tap OK or NO based on your terminal's pre-set choices.
- Afterward, have your customers input their private PIN using either a secure terminal PIN Pad or an external PIN Pad with protective features, then press OK to authorize and finish the transaction effortlessly.
- After this effective workflow, the sales receipts will instantly print, giving full particulars of each deal made.

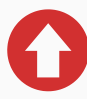

### <span id="page-5-0"></span>**How Do You Process A Void Credit Transaction With Dejavoo Android Terminals?**

If you want to run a Void Credit Transaction on Dejavoo Android Terminals, here are some steps you can follow:

- Go to the terminal's home screen and tap the big CREDIT icon.
- Next, choose VOID on the display.
- Then, put in the exact VOID AMOUNT and hit OK.
- Your terminal setup may need to ratify this void amount. If asked, tap either OK or NO.
- If required, input the MANAGER PASSWORD. The standard password is 1234 to move forward.
- For contactless transactions, lightly tap your card onto the terminal. But for chip cards, slot them in.
- Afterward, enter the void transaction number and hit OK again.

That's it! Now, the process starts. You'll get void receipts with precise details about this exact transaction. No confusion at all.

## <span id="page-6-0"></span>**How Do You Process A Credit Card Return With Dejavoo Android Terminals?**

For Dejavoo Android Terminals, issuing a credit card refund is straightforward.

- Reach the terminal's main page and click on CREDIT.
- Next, choose the RETURN button to carry out the refund.
- Type in the exact RETURN AMOUNT for the refund and confirm via the OK button.
- Keep an eye out for any pop-ups, double-check the returned amount, and respond with OK or NO as per your terminal guidelines.
- If asked, input your MANAGER PASSWORD. The factory-set password is 1234.
- For touchless payments, just tap the card. For chip card transactions, slide the card into the terminal for safety.

The refund is handled without a hitch. After completion, the terminal promptly prints out detailed receipts, documenting every feature of the deal.

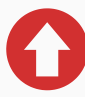

<span id="page-7-0"></span>Need to void a transaction on your Dejavoo Android Terminal by transaction number? Here's how you can do it:

- Find the star icon on your terminal's idle prompt. Tap it to open the FAVORITES menu.
- Select VOID TRANSACTION in this menu.
- Next, you might have to enter the Manager Password. It's usually set to 1234.
- Pick "BY TRANSACTION" number. Type in the transaction number you have to void. Hit OK.
- To approve the void, simply hit SELECT.
- Depending on your terminal's settings, you might have to confirm the void sum. Do so by tapping OK or CANCEL.
- If asked, enter the Manager Password again (1234).

Now you're done! Your voided transaction will process quickly. Detailed receipts about this transaction will be printed out. Keep them safe for your records.

## <span id="page-8-0"></span>**How Do You Reprint Receipts With Dejavoo Android Terminals?**

Dejavoo Android Terminals let businesses reprint receipts easily. To use this feature, follow these steps:

- Just click from the wait screen and select the icon that opens the FAVORITES menu - here's where you find convenience.
- Once there, pick "REPRINT RECEIPT" and, if necessary, enter the Manager Password (1234 is the default) with safety in mind.
- Now, choose one of two options prompted to you: either retrieve the last receipt or find it by transaction or card number.
- The terminal walks you through each step, providing guidance and cues until finally, there it is!

The much-needed transaction receipt appears as you move forward.

<span id="page-9-0"></span>Dealing with daily batches on Dejavoo Android Terminals? It's a breeze.

- Here's your starting point the idle prompt. A mere tap on the icon takes you to the FAVORITES menu.
- Next stop? The SETTLE DAILY BATCH option. You need to choose this.
- Sometimes, there's a prompt. Do you see it? Type in the Manager Password. Remember, it's 1234 by default. This step is all about security.
- Then, the terminal gets chatty with the host system. The goal is to wrap things up without a hitch.

In the end, users get a nifty Settlement Report. It's packed with transaction details, all accurate and in the open. This key process is all about detail and transparency.

## <span id="page-10-0"></span>**How Do You Use Call Me Feature With Dejavoo Android Terminals?**

Dejavoo Android Terminals have implemented a handy Call Me

feature for users who require immediate help from support representatives.

- On the home screen of the terminal, users have the option to tap the call symbol to start the communication.
- There is a security measure in place–if asked, clients have to key in their Manager Password (the default is 1234).
- Once they've reached the Support Menu, they can then choose the CALL ME function.
- Upon selection, Dejavoo's cutting-edge system kicks in. The terminal then forwards a notice straight to their service desk.
- Shortly, clients will get a return call from a well-versed representative equipped to offer accurate and trustworthy help.

This streamlined communication method makes troubleshooting and problem-solving easier than ever before.

**PAGE 11**

<span id="page-11-0"></span>Dejavoo Android Terminals make it easy to print reports. You just need a few steps.

- Start at the idle prompt. Find the star icon. It opens the FAVORITES menu.
- Now, you can choose the type of report. You might pick a detailed DAILY REPORT or a short SUMMARY REPORT.
- If there's a security step, you'll need the Manager Password. It's 1234 by default. This keeps things safe.
- After making your choices and inputs, your REPORT will print fast. And without any problems.

So, with Dejavoo Android Terminals, creating necessary reports is easy and smooth.

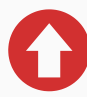

<span id="page-12-0"></span>Dejavoo Android Terminals make tip editing simple. Here's how you can do it:

- First, tap the star icon, which opens up the FAVORITES icon from the idle screen.
- Then, choose EDIT TIP.
- You might need the Manager Password (1234 by default) if you're asked.
- Choose ALL for every transaction to be included.
- Pick a TRANSACTION number, input it, and hit OK; this shows the transaction's total.
- Enter the TIP AMOUNT, then press OK.
- Your terminal may ask you to confirm the tip. Tap YES or NO.
- Do steps 5 and 6 again as needed till all tips are as you want.
- To finish, press the left navigation button until you're back at the home screen.

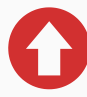

## <span id="page-13-0"></span>**How Do You Turn Server Prompt On/Off With Dejavoo Android Terminals?**

To effectively manage server prompts on Dejavoo Android Terminals, it is crucial to understand the step-by-step process.

- From the idle prompt, users can access the CORE menu by tapping on the "three horizontal line" icon.
- This grants them access to various applications and settings.  $\bullet$
- By selecting APPLICATIONS and then proceeding to CREDIT/DEBIT/EBT, one can easily navigate towards SETUP.
- When prompted, users must input the Manager Password (1234 default) for authorization purposes.
- Within SETUP, TRANS PROMPTS provides further options where CLERKS should be selected.
- Here resides the essential PROMPT feature that allows customization according to preference or requirement.
- Finally, by pressing and holding onto the left button navigation key continuously, users will return seamlessly back to their home screen with ease and efficiency.

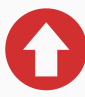